# **Personal Mileage**

These instructions cover how to calculate your personal mileage for the following situations:

**BELLERTON** 

- If you used your personal vehicle for the trip
- If you were dropped off/picked up at the airport/train station by a family member/other

If travel took place on a scheduled work day and the traveler Departed / Returned Home, mileage may be claimed from the lesser of the two distances; Work Location or Home.

If travel took place on a non-scheduled work day, mileage may be claimed from your Home.

Please refer to the following Quick Guides for more detailed information on adding other expenses:

- [Hotel Itemization \(UI Upgrade\)](https://csuf-afit.screenstepslive.com/m/75002/l/1130754-hotel-itemization)
- [Actual Per Day Meal Expense \(UI Upgrade\)](https://csuf-afit.screenstepslive.com/m/75002/l/1127971-meals-and-incidentals-per-diem-expense)

*Click on any of the links below to skip ahead to that section.* 

# <span id="page-1-0"></span>**Table of Contents:**

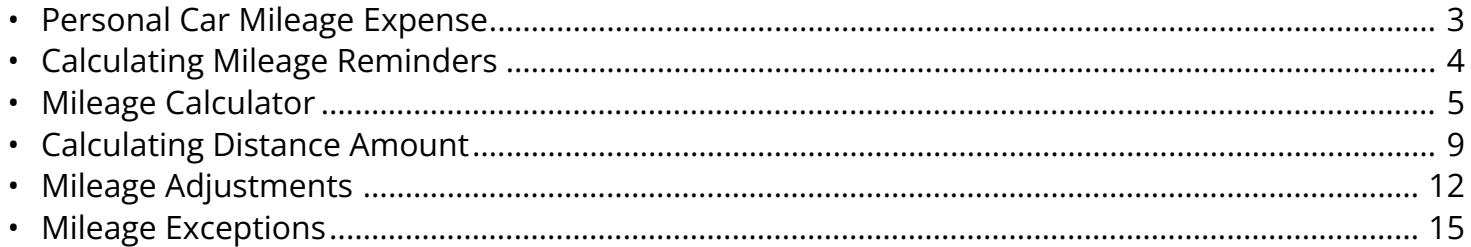

If you need assistance with logging into Concur, please go to Logging into Concur..............0.

# <span id="page-2-0"></span>**Personal Car Mileage Expense**

**Step 1:** Select the **Add Expense** button.

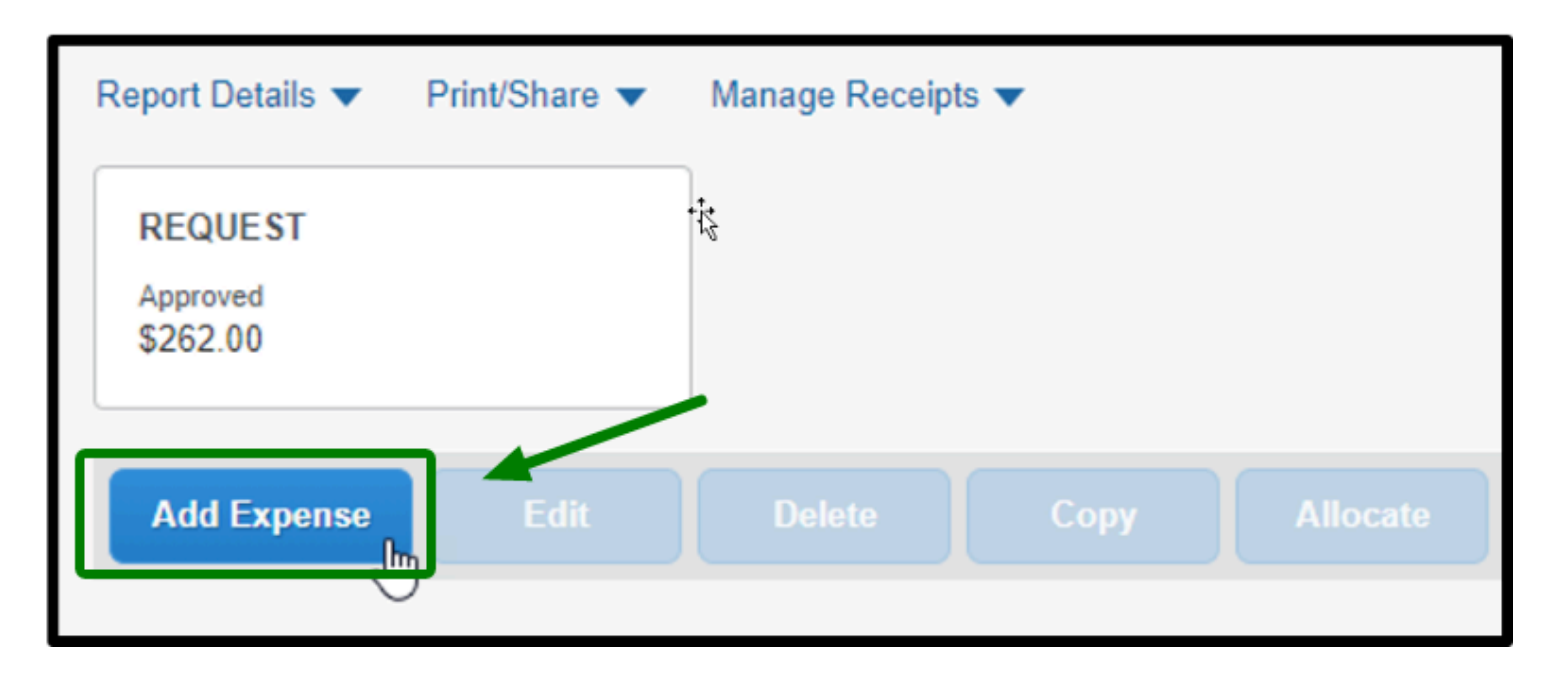

**BEULLERTON** 

**Step 2:** From there, a window with all your available expenses and the option to create a new expense will appear. Click on the **Create New Expense** tab.

Then scroll down and select **Personal Car Mileage** under Mileage.

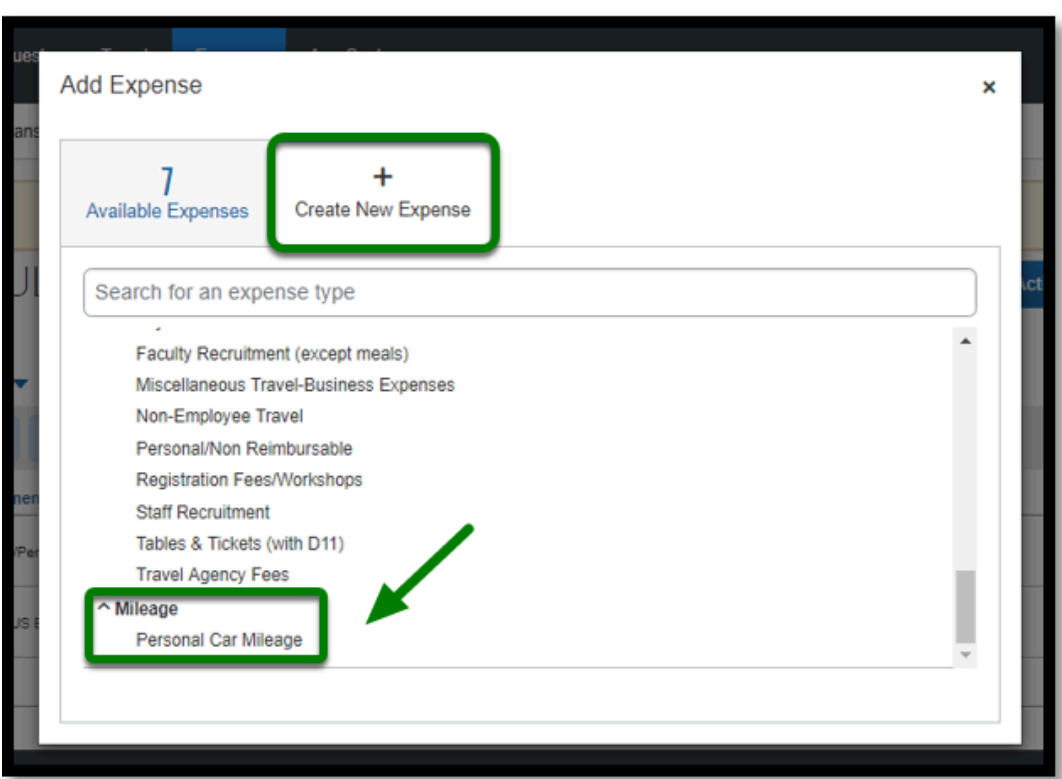

**BEULLERTON** 

#### [back to top](#page-1-0)

## <span id="page-3-0"></span>**Calculating Mileage Reminders**

*When calculating and claiming mileage, consider the following:* 

### **Direct Trips**

• Direct trips between the employee's residence and their designated work location are considered commuting miles and are not reimbursable.

### **Scheduled Work Day**

• Claim mileage from the lesser of the two distances: work location or home.

### **Non-Scheduled Work Day**

• Claim mileage from your home.

### **Private Vehicle**

• When the traveler decides to change transportation mode(i.e. drive a private vehicle instead of flying to a travel destination) the traveler will be reimbursed only for the lesser of the transportation expense.

**BELLERTON** 

- Either mileage reimbursement or mileage up to the airfare equivalent based on a regular coach fare available for the location of travel, plus transportation costs to and from the terminals.
- Documentation of the cost of a regular coach in effect at the time of travel and transportation costs to and from the terminals are required and must be attached to the Expense Report.
- When a traveler is authorized to drive a private vehicle to and from a common carrier terminal, mileage may be reimbursed as follow:
	- One round trip, including parking for the duration of the trip. *OR*
	- Two Round trips, including short-term parking expenses when an employee is driven to a common carrier (Explanation required in the Comment field).

[back to top](#page-1-0) 

# <span id="page-4-0"></span>**Mileage Calculator**

**Step 1:** A Mileage Calculator window will open.

Below Waypoints, type in your starting location in A.

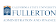

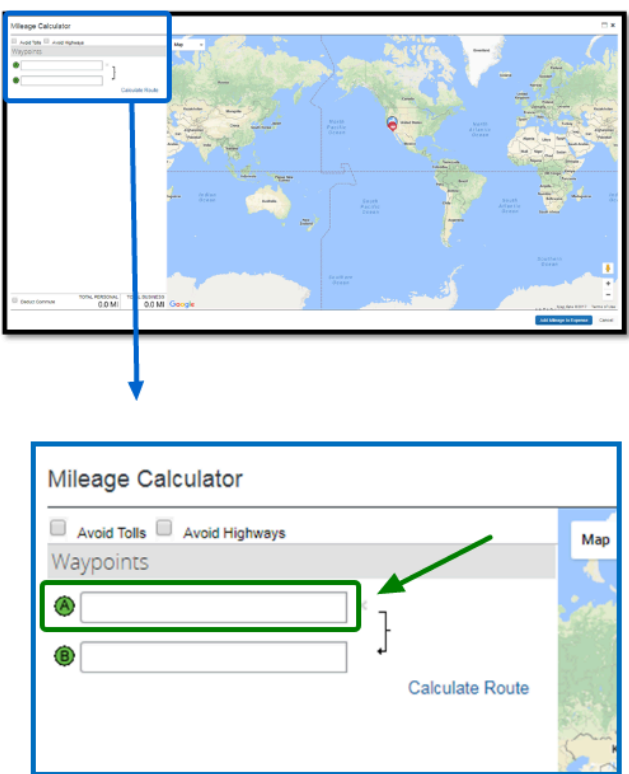

**Step 2:** Make sure you know and enter the full address of the location, as the fields will automatically generate a variety of locations.

 If you are starting from work, you will be using your building's address as the CSUF business location.

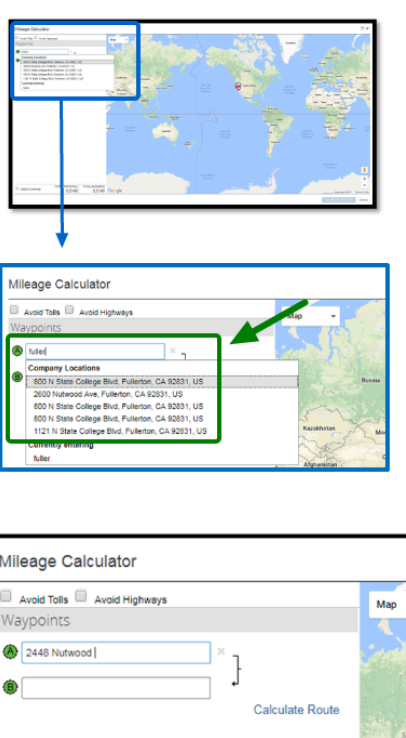

**Step 3:** Fill in the location you are heading to in Point B.

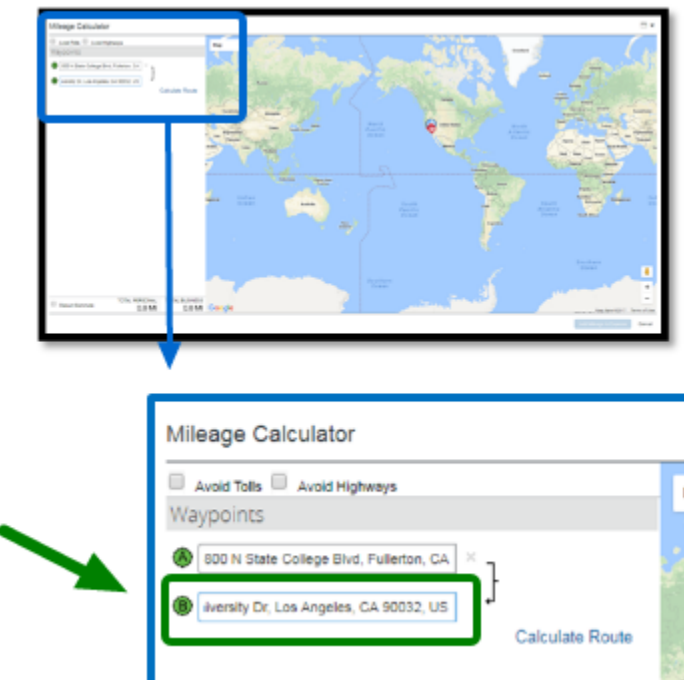

**Step 4:** Once you have the Point A and B locations, select **Calculate Route**.

 You may use the Round Trip option if you are traveling on the same day or are being dropped off at the airport/train station.

**BEULLERTON** 

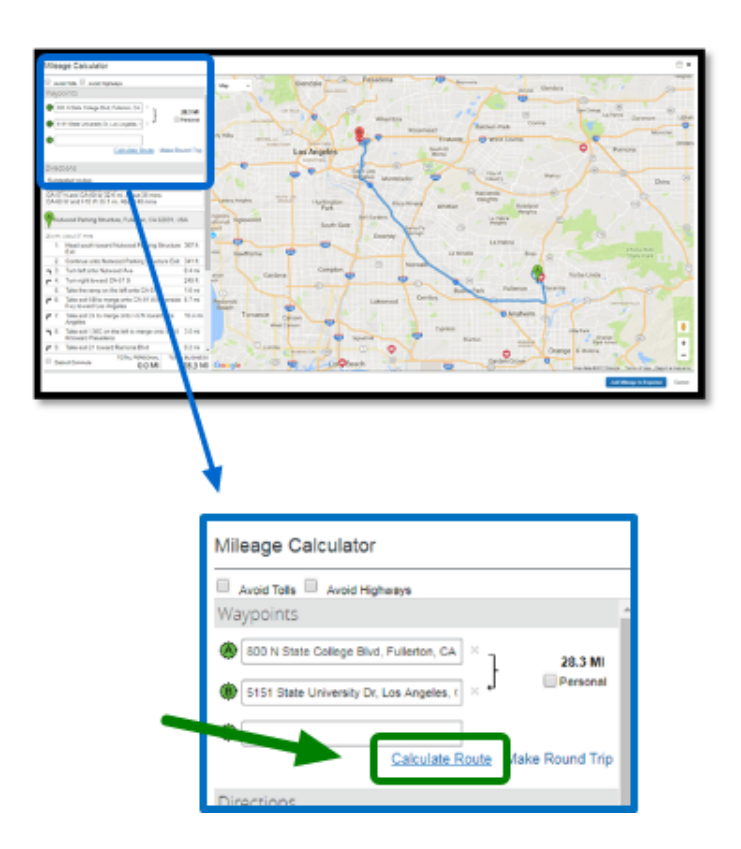

**Step 5:** Your route is now calculated on the map.

You can adjust which route you will be taking under Directions by selecting a **Suggested Route**.

Click on the **Add Mileage to Expense** button when you have confirmed the route for your travel.

**DEVILERTON** 

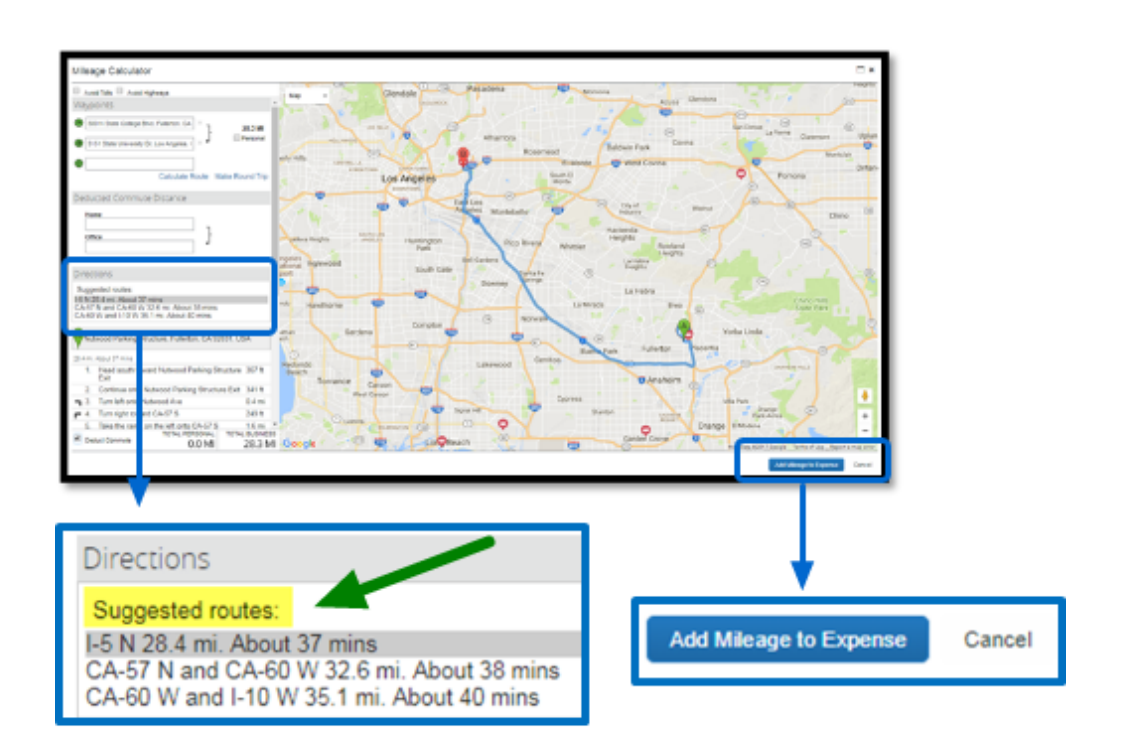

### [back to top](#page-1-0)

# <span id="page-8-0"></span>**Calculating Distance Amount**

**Step 1:** Fill in the required fields (as indicated by the red asterisks) and the appropriate fields.

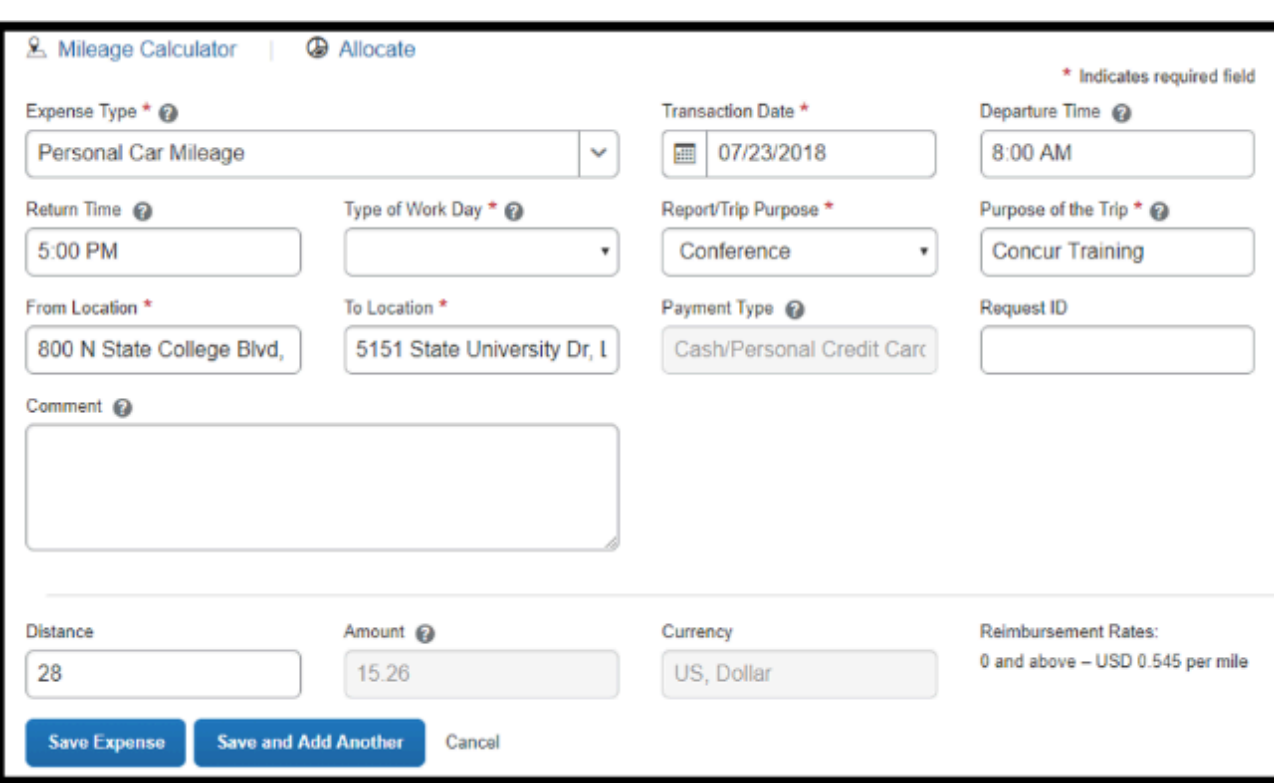

**DEVILLERTON** 

**Step 1a:** For **Type of Work Day**, you will have the following options to choose from:

Select the appropriate option.

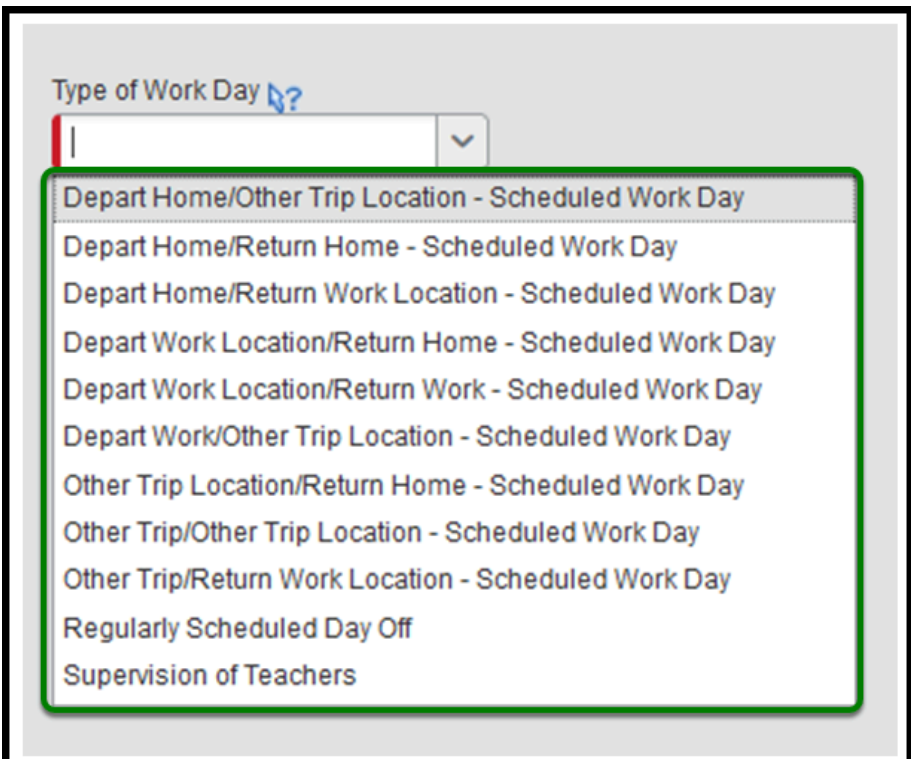

**BELLERTON** 

**Step 2:** Your number of miles will be calculated in the **Distance** field.

The reimbursement amount is automatically calculated based on your distance and input into the **Amount** field.

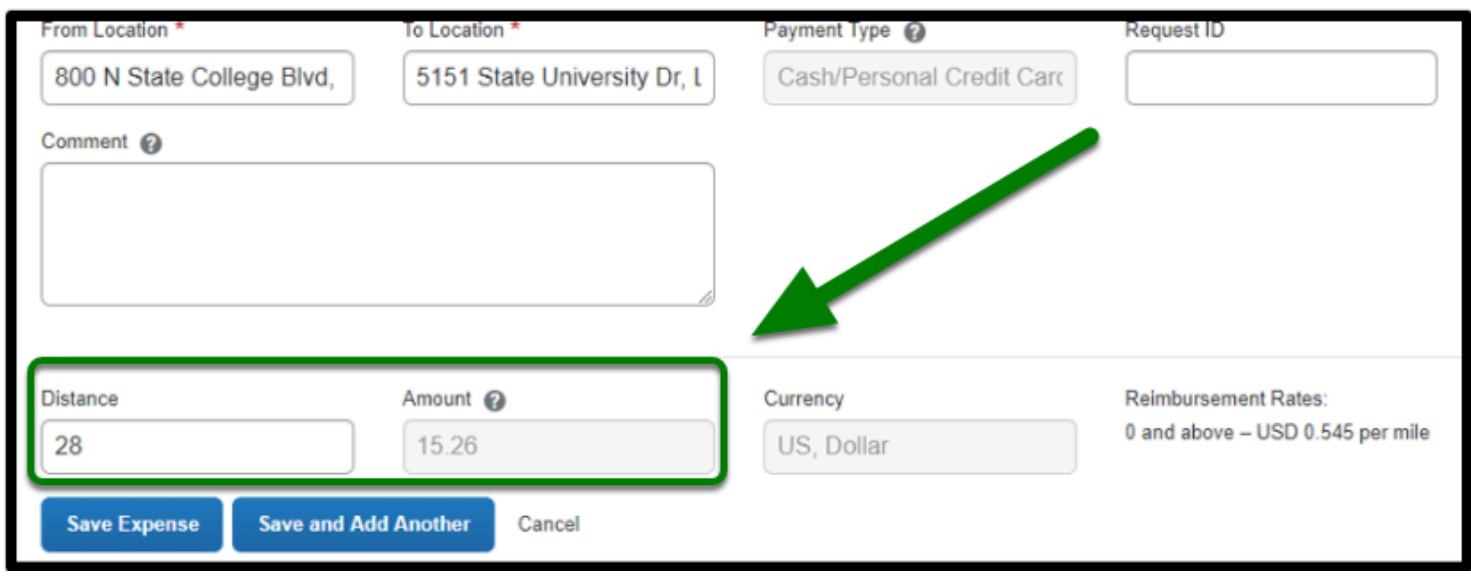

**Step 3:** Ensure to add your **Request ID** for every expense before submitting your Expense Report.

Then click on the **Save Expense** button.

**Reminder:** Your Request ID is your TR#.

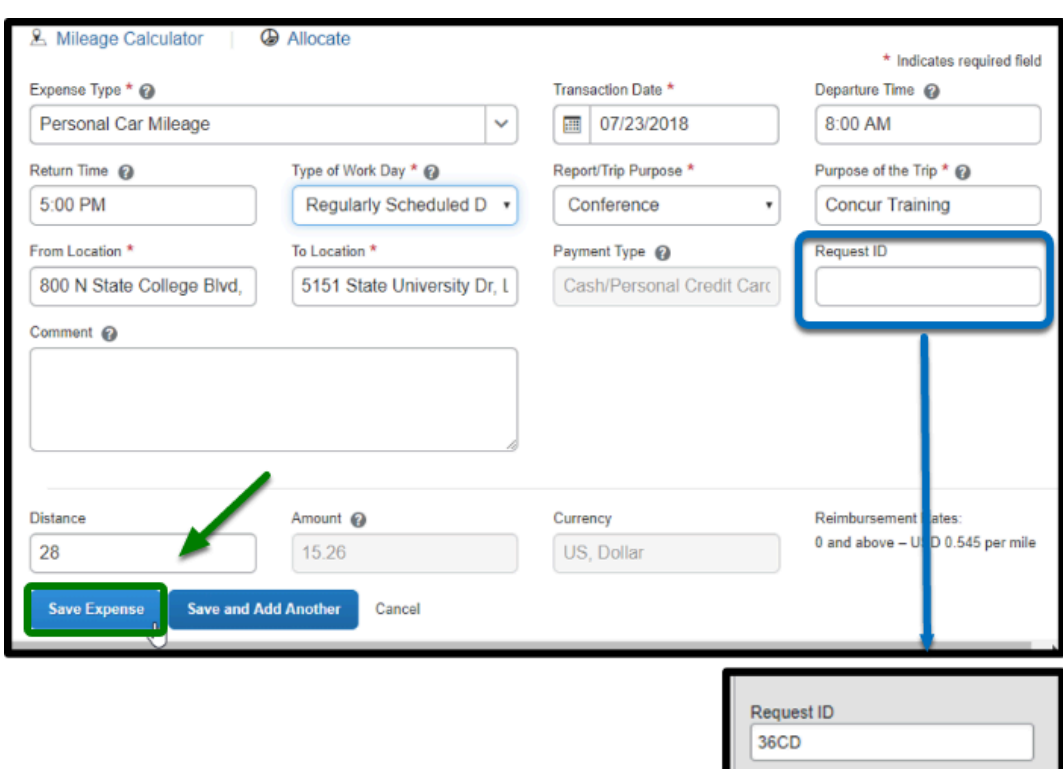

**DEVILERTON** 

[back to top](#page-1-0) 

# <span id="page-11-0"></span>**Mileage Adjustments**

**Step 1:** You may adjust mileage by selecting **Adjustment** under Other, if needed.

An example includes claiming lesser of airfare and mileage.

Required documentation must be uploaded.

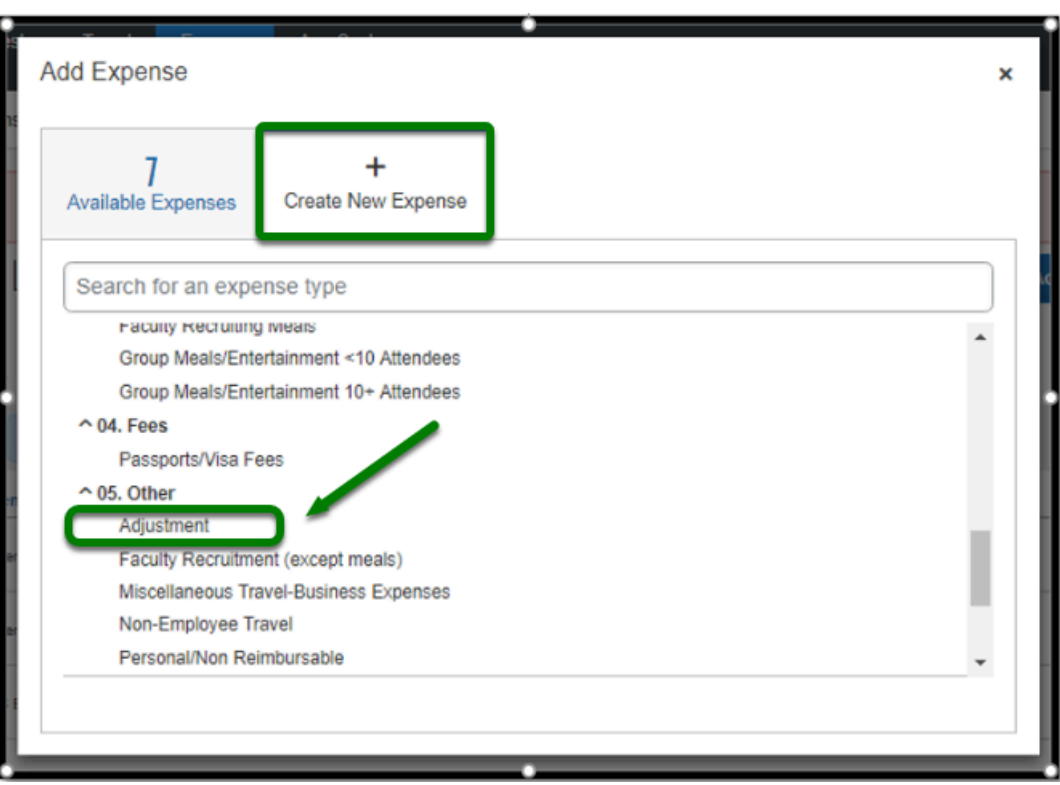

 $\blacksquare$ 

**Step 2:** From there, you will fill out the required fields and add a comment explaining the reason for the adjustment.

Make sure the Transaction Date matches the date that the car mileage took place on.

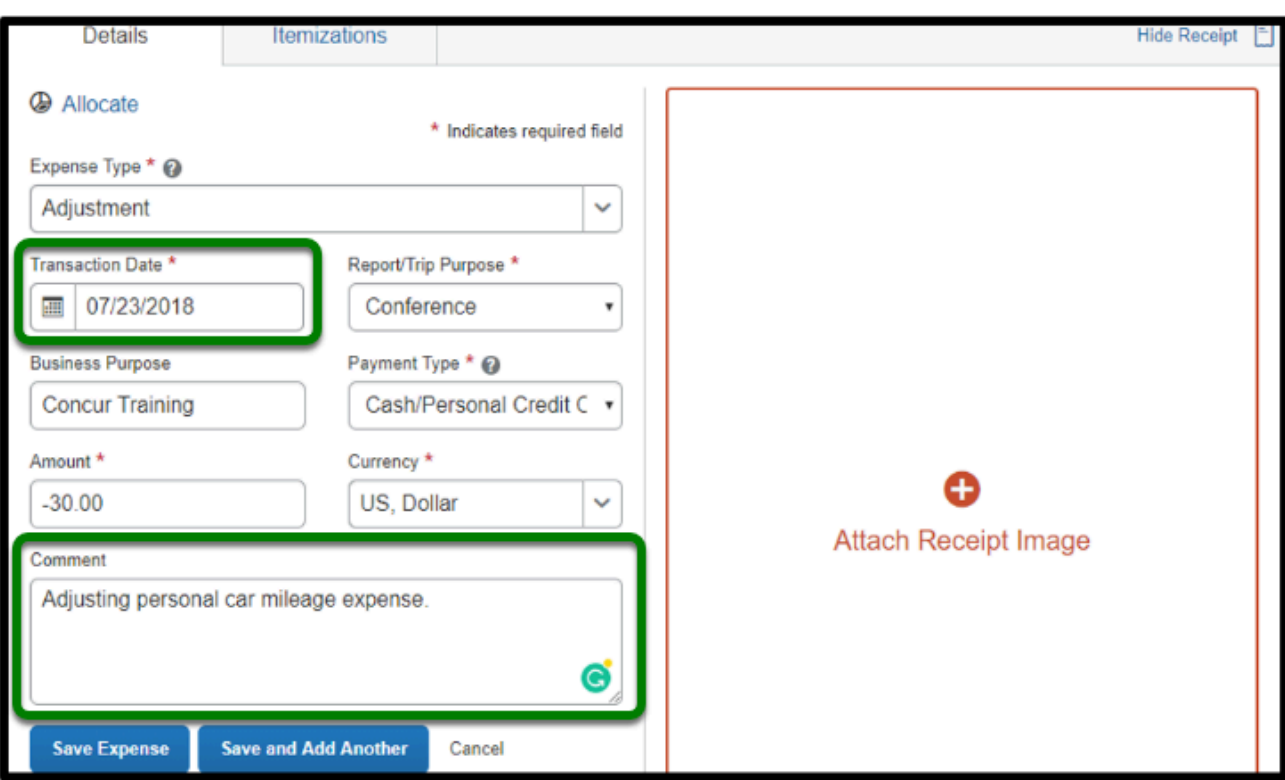

 $\blacksquare_{\text{FULLERTON}}$ 

**Step 3:** In the amount box, put a negative sign "-" in front of the dollar amount and that will deduct the amount from the Expense Report.

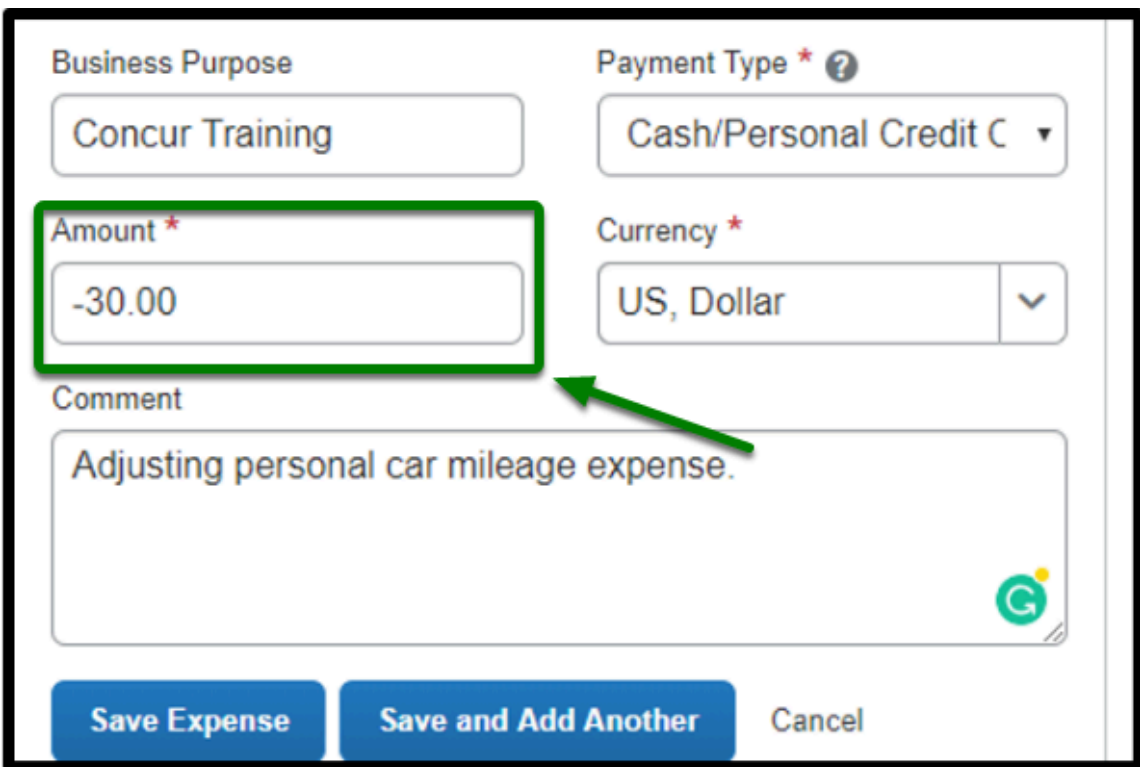

**DEVILLERTON** 

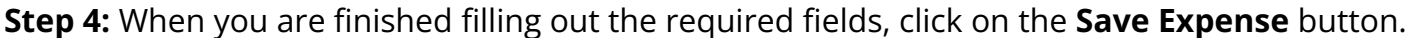

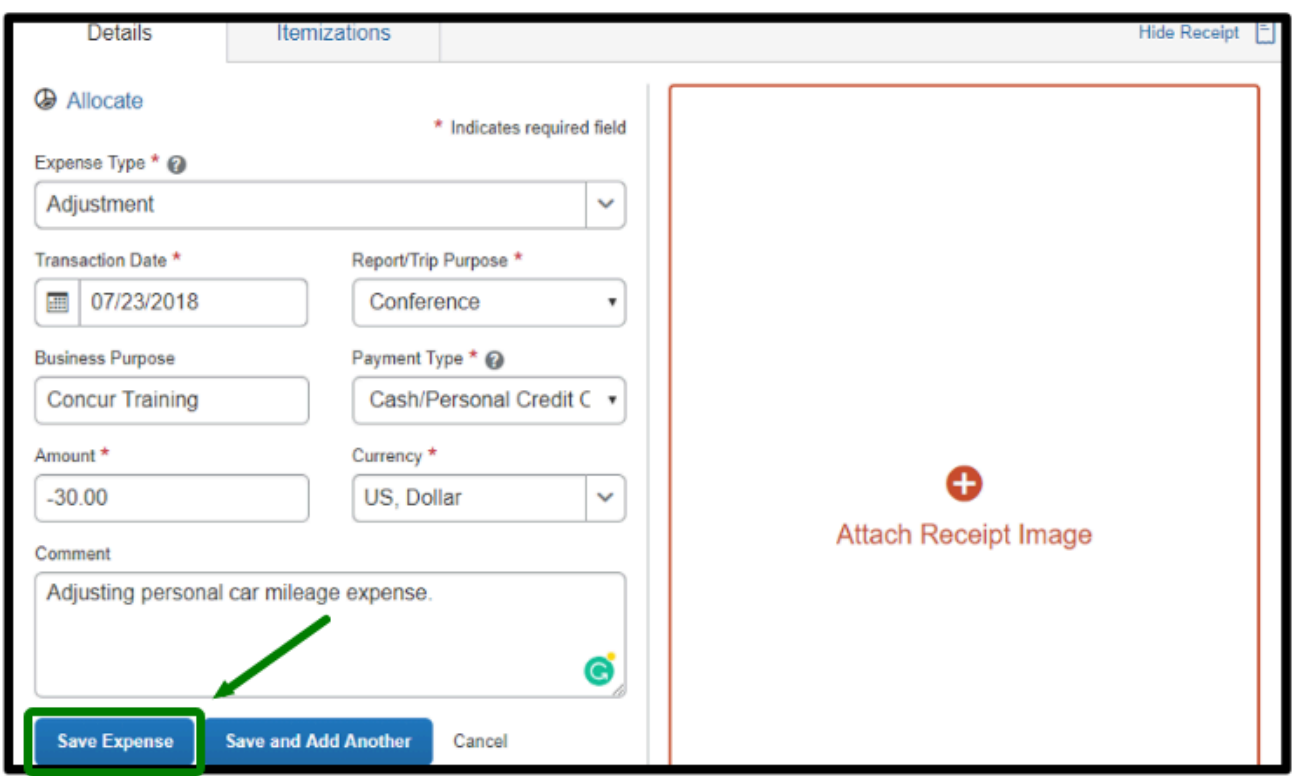

[back to top](#page-1-0) 

# <span id="page-14-0"></span>**Mileage Exceptions**

**Step 1:** Your Personal Car Mileage expense has been added to the expense report.

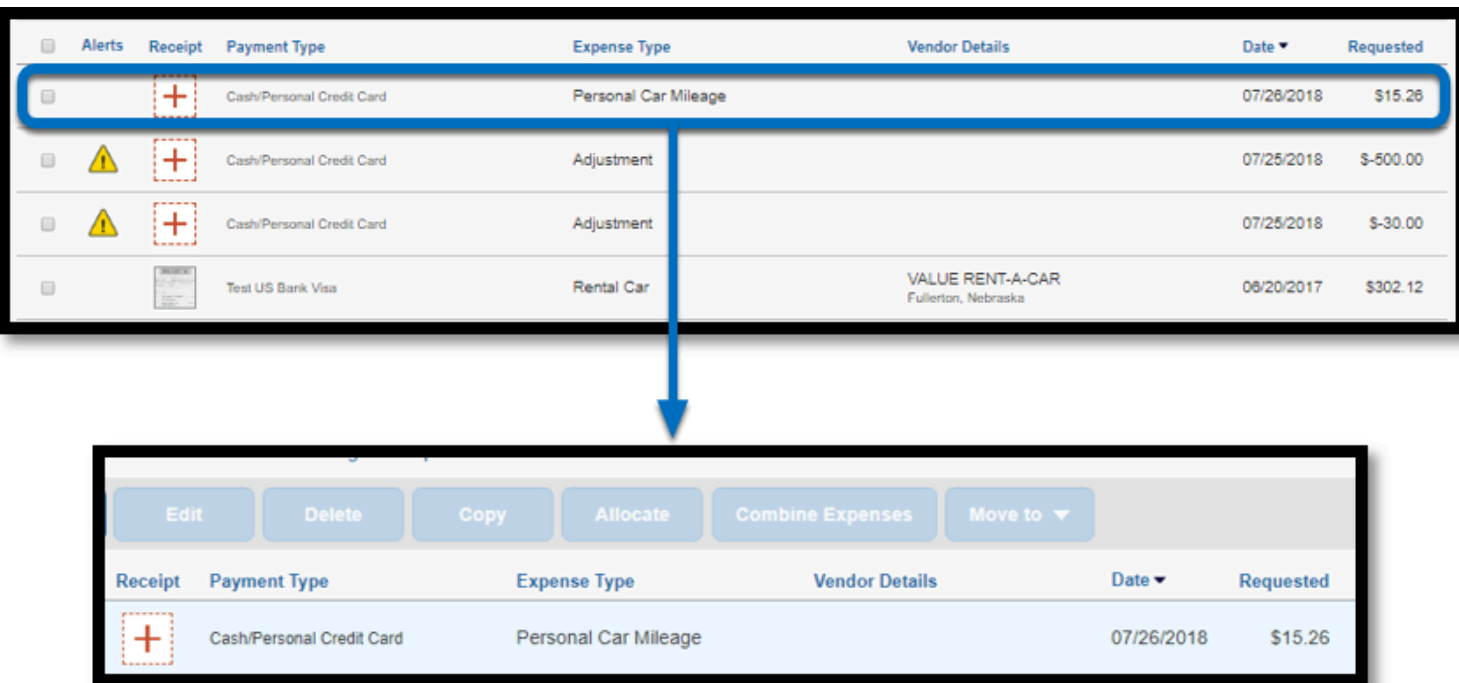

 $\blacksquare$ 

**Step 2:** Once you've added your Mileage expense, you will see alerts displayed above your expenses.

Be sure to read through all the Alerts as they will vary depending on the expense.

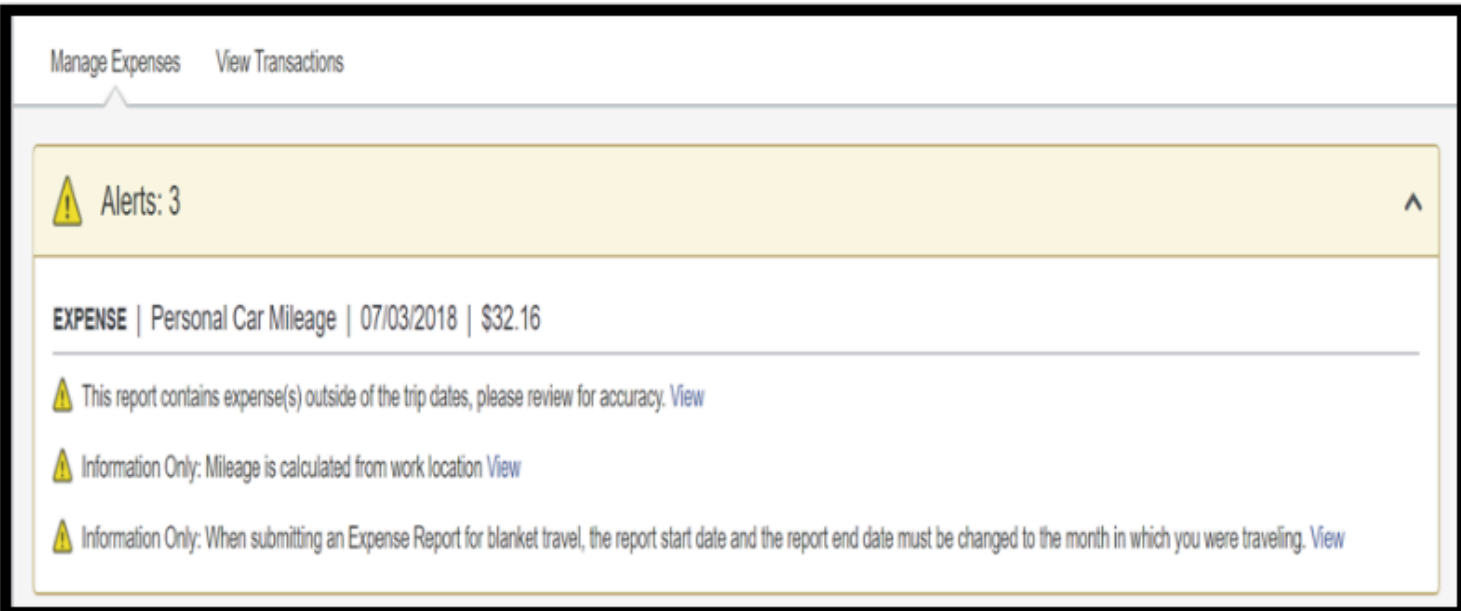

### [back to top](#page-1-0)

# **Travel Expense Report Checklist**

If you would like to use a checklist, click on the [Travel Expense Report Checklist.](https://csuf-afit.screenstepslive.com/m/75002/l/1111380-travel-expense-report-checklist)

 $\blacksquare$ 

# **Need more help?**

Contact Concur Support at [concur@fullerton.edu](mailto:concur@fullerton.edu) or at 657-278-3600.